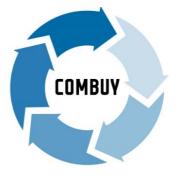

# **COMBUY Supplier User Guide**

# City of Melbourne

# Procurement and contract management

Version 1.3 Updated: August 2023

# CONTENTS

| 1. GETTING STARTED                               | 2  |
|--------------------------------------------------|----|
|                                                  |    |
| RECOMMENDED BROWSER                              | 2  |
| HOW TO ACCESS COMBUY                             | 2  |
| OUR COMBUY PARTNER, ZYCUS                        | 2  |
| 2. REGISTERING AS A NEW SUPPLIER                 | 3  |
| 3. EXISTING SUPPLIERS                            | 9  |
| LOGGING INTO COMBUY                              | 9  |
| UPDATING YOUR PROFILE                            | 9  |
| ADDING A NEW COMPANY CONTACT                     | 11 |
| SETTING UP YOUR COMBUY DASHBOARD                 | 13 |
| 4. MANAGING QUOTE REQUESTS                       | 14 |
| CONFIRM AND RESPOND TO A REQUEST FOR QUOTE (RFQ) | 14 |
|                                                  | 19 |
| QUOTE OUTCOME                                    | 19 |
| SUPPORT                                          | 20 |

# 1. GETTING STARTED

COMBUY is City of Melbourne's online procurement portal. Once set-up as a supplier you can:

- Receive and respond to quote requests for the provision of goods, services and works valued between \$2,000 and \$250,000 (exc. GST).
- Update your company or business information, including your contact details.

# **Recommended browser**

We recommend using the **Google Chrome** browser for an optimal COMBUY experience.

# How to access COMBUY

The URL to access the COMBUY supplier portal is <a href="https://zsn.zycus.com/zsp/guest/genericRegister/CIT553">https://zsn.zycus.com/zsp/guest/genericRegister/CIT553</a>

We recommend that you save this link as a bookmark on your browser.

# Our COMBUY partner, Zycus

City of Melbourne's official COMBUY partner is Zycus. As a supplier, you will receive system generated email communications from Zycus. *These emails are not SPAM*. Please check you SPAM folder and mark as 'not SPAM' so the emails reach your inbox.

Zycus provides technical support to City of Melbourne registered suppliers using COMBUY. For more information see the SUPPORT section of this guide.

# 2. REGISTERING AS A NEW SUPPLIER

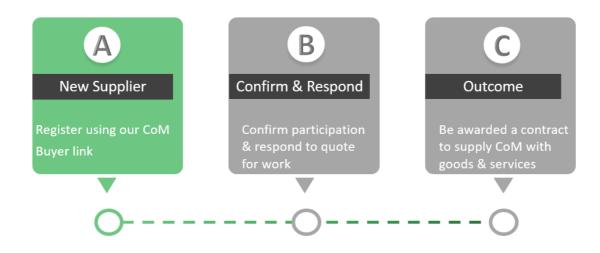

Registering as a City of Melbourne supplier is easy. Once registered you will be added to our supplier database.

Please note, you do not need to provide your financial or insurance details until you are contacted and requested to quote for work.

# Step 1: To register:

Go to the COMBUY supplier portal https://zsn.zycus.com/zsp/guest/genericRegister/CIT553

You may have already received this link via email from a City of Melbourne buyer. You can also find the link on City of Melbourne website: <u>Melbourne.vic.gov.au > Business > Do business with us > Supplying goods</u>, <u>services and works</u>.

# Step 2: Complete the new user form:

- Fill in the New User? Register section.
- Click the green **Register** button.
- A new page, Welcome to ZSN will appear.

| ZSN Zycus | s Supplier Network           |                        |                                        | English (US)               |
|-----------|------------------------------|------------------------|----------------------------------------|----------------------------|
|           |                              | 1                      |                                        |                            |
|           |                              | Charles and the second |                                        |                            |
|           |                              |                        | New User? Register                     | Need help in signing up? 🕥 |
|           |                              |                        | Email Address                          |                            |
|           | Existing User? Log-In        | 19635333               | Type your email address here           |                            |
|           | Email Address                |                        | Password                               |                            |
|           | Type your email address here |                        | Type password here                     | ø                          |
|           | Login with One Ti            | ime Password (OTP)     | The beautiest received                 |                            |
|           | Password                     |                        | Confirm Password                       |                            |
|           | Type password here           | 96 BAR 199 BAR 199     | Re-type password here                  | 95                         |
|           |                              | Forgot Password        | Please Answer                          |                            |
|           | Login                        |                        | 0 + 3 =                                |                            |
|           |                              |                        | 1 accept Terms and Conditions Register |                            |

#### Step 3: An email with a one-time password will be sent to you:

• Check your inbox for your One Time Password (OTP).

#### NOTE: your One Time Password (OTP) is valid for 10 minutes.

- Go back into the Welcome to ZSN page.
- Enter in your OTP in the Enter OTP field.
- Click Verify OTP.

#### Dear USER,

Thank you for registering with the Zycus supplier Network. Please use the below OTP to activate your account.

#### OTP: 774449

This OTP is only valid only for 10 Min. Please activate your account within 10 min of receiving this e-mail.

Regards,

Zycus Supplier Network

You have received this email because the email address <u>melinda.smith0810@gmail.com</u> was subscribed for email no Zycus Helpdesk at <u>tech-support@zycus.com</u>

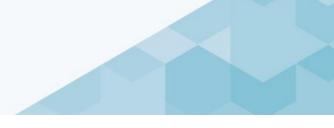

- TIP: If the time has elapsed and your OTP expires, click on Resend OTP.

| Activate Account                                                                                                    | Complete My Profile                                                          | Complet                |
|----------------------------------------------------------------------------------------------------|------------------------------------------------------------------------------|------------------------|
| Did not receive the One Time Password(OTP)?<br>Try one of the options below:                                                                                                    | Welcome to ZSN Please enter the One Time Password(OTP) sha                   | ared over the email ad |
| <ul> <li>Check your email address if it's incorrect:<br/>Verify the email address you have used to create your account on ZSN if the same is incorrect sign-up again with the correct email address.</li> <li>Check your spam or junk folder.<br/>The activation email may have been marked as junk by your ISP or email application.<br/>Kindly mark the email address as not spam to get all emails related to your account in</li> </ul> | Thank you for registering with ZSN Enter OTP Enter OTP Resend OTP Verify OTP |                        |
| the inbox.  Ask your IT team to whitelist the Domain and IP: Click on 'Resend OTP' once you have asked your IT team to whitelist the Domain automail1.zvcus.com and IP 207.211.63.183                                                                                                    | Resend OTP in 20                                                             |                        |

# Step 4: Complete your profile information:

- Fill in My Profile and Additional Details.
- Press Submit.

| Activate Account     Complete My Profile       (Fields marked with*are mandatory)       My Profile       First Name*     Last Name*       Melinda     Smith       Melinda     Smith       Phone Number*     Fax number       Od00 000     Enter fax       Additional Details       (To be filed based on your country)       Time Zone*     Currency*       Australia/Melbourne     Australian Dollar       Valatalia/Melbourne     Australian Dollar       12Hours     English (US) | (Fields marked with "are mandatory)         My Profile         First Name *       Last Name *       Display Name *       Designation *         Melinda       Smith       Melinda Smith       Ms         Phone Number *       Fax number       Country *         0400 000 000       Enter fax       Australia       ~         Additional Details       (To be filled based on your country)       Time Zone *       Number Format *       Date Format *         Australia/Melbourne       Australian Dollar       1222333.04       Det MMAYYYY | 1                                  |              | 2                   | 3                        |
|----------------------------------------------------------------------------------------------------|----------------------------------------------------------------------------------------------------|------------------------------------|--------------|---------------------|--------------------------|
| My Profile       First Name*     Last Name *     Display Name *     Designation *       Melinda     Smith     Melinda Smith     Ms       Phone Number *     Fax number     Country *       0400 000 000     Enter fax     Australia     >       Additional Details<br>(To be filled based on your country)     Time Zone *     Currency *     Number Format *     Date Format *       Australia/Melbourne     Australian Dollar     1,222,33.04     D-MM-YYYY                        | My Profile       First Name*     Last Name *     Display Name *     Designation *       Melinda     Smith     Melinda Smith     Ms       Phone Number *     Fax number     Country *       0400 000 000     Enter fax     Australia     >       Additional Details<br>(To be filled based on your country)     Time Zone *     Currency *     Number Format *     Date Format *       Australia/Melbourne     Australian Dollar     1,222,33.04     D-MM-YYYY                                                                                 | Activate Ac                        | count        | Complete My Profile | Complete Company Profile |
| First Name *     Last Name *     Display Name *     Designation *       Melinda     Smith     Melinda Smith     Ms       Phone Number *     Fax number     Country *       0400 000 000     Enter fax     Australia       Additional Details<br>(To be filled based on your country)     Image *       Time Zone *     Currecy *     Number Format *     Date Format *       Australian/Melbourne     Intralian Collar     Intralian Collar     Intralian Collar                     | First Name *     Last Name *     Display Name *     Designation *       Melinda     Smith     Melinda Smith     Ms       Phone Number *     Fax number     Country *       0400 000 000     Enter fax     Australia       Additional Details<br>(To be filled based on your country)     Time Zone *     Currency *       Australia/Melbourne     Australian Dollar     I.222,33.04     Det Format *       Time Format *     Language *     Inter Format *     Inter Format *                                                                 | (Fields marked with*are mandatory) |              |                     |                          |
| Melinda     Smith     Melinda Smith     Ms       Phone Number *     Fax number     Country *       0400 0000     Enter fax     Australia     >         Additional Details       (To be filled based on your country)         Time Zone *     Currency *       Australia/Melbourne     Australian Dollar     Iz22333.04     Date Format *                                                                                                    | Melinda     Smith     Melinda Smith     Ms       Phone Number *     Fax number     Country *       D400 000 000     Enter fax     Australia       Additional Details<br>(To be filled based on your country)     Image *     Date Format *       Time Zone *     Currency *     Number Format *     Date Format *       Australia/Melbourne     Australian Dollar     I.22233.04     D-MM-YYYY                                                                                                    | My Profile                         |              |                     |                          |
| Phone Number *     Fax number       0400 0000     Enter fax       Additional Details<br>(To be filled based on your country)       Time Zone *     Currency *       Australian Dollar     1,222,33.04       Time Format *     Language *                                                                                                    | Phone Number *     Fax number       Q400 000 000     Enter fax       Additional Details<br>(To be filled based on your country)       Time Zone *     Currency *       Australian Dollar       Australian Dollar       Time Format *       Language *                                                                                                    | First Name *                       | Last Name *  | Display Name *      | Designation *            |
| 0400 000 000     Enter fax     Australia       Additional Details<br>(To be filled based on your country)       Time Zone *     Currency *       Australian Dollar     1,222,33.04       Time Format *     Language *                                                                                                    | Odd0 000 000     Enter fax     Australia       Additional Details<br>(To be filled based on your country)       Time Zone *     Currency *       Australia/Melbourne     Australian Dollar       Time Format *     Language *                                                                                                    | Melinda                            | Smith        | Melinda Smith       | Ms                       |
| Additional Details<br>(To be filled based on your country)     Number Format *     Date Format *       Time Zone *     Currency *     Number Format *     Date Format *       Australian/Melbourne     ✓     1,222,33.04     ✓       Time Format *     Language *                                                                                                    | Additional Details<br>(To be filled based on your country)     Number Format *     Date Format *       Time Zone *     Currency *     Number Format *     Date Format *       Australian/Melbourne     ✓     1,222,33.04     ✓       Time Format *     Language *                                                                                                    | Phone Number *                     | Fax number   | Country *           |                          |
| Currency*     Number Format *     Date Format *       Australia/Melbourne      Australian Dollar        Time Format *     Language *                                                                                                    | (To be filled based on your country)       Time Zone *     Currency *     Number Format *     Date Format *       Australia/Melbourne      Australian Dollar      DD-MMA-YYYY       Time Format *     Language *                                                                                                    | 0400 000 000                       | Enter fax    | Australia           | ~                        |
| 12 Hours V English (US) V                                                                                                    | 12 Hours V English (US) V                                                                                                    |                                    |              |                     |                          |
| 12 Hours V English (US) V                                                                                                    | 12 Hours V English (US) V                                                                                                    |                                    |              |                     |                          |
|                                                                                                    |                                                                                                    | 12 Hours                           | English (US) | <u> </u>            |                          |
|                                                                                                    |                                                                                                    |                                    |              |                     |                          |
|                                                                                                    |                                                                                                    |                                    |              |                     | (                        |

- TIP: Designation = Title (Ms., Mr., Mrs.), Time Zone = Australia/ Melbourne, \* = mandatory field

- Click on the **Complete Profile** button.
- Fill in the form & click the **Create** button when finished.

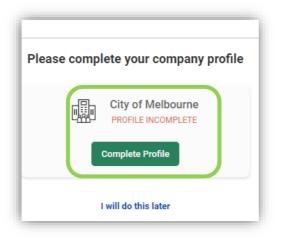

| ny Information |                     |                             |
|----------------|---------------------|-----------------------------|
|                | * Company           |                             |
|                | * Address Type      | Head Quarter Address (HQ) 🗸 |
|                | * Address1          |                             |
|                | Address2            |                             |
|                | Address3            |                             |
|                | PO Box Number       |                             |
|                | * Country           | Australia 🗸                 |
|                | * State             | ~                           |
|                | * City              |                             |
|                | * Zip / Postal Code |                             |
|                | * Business Phone    |                             |
|                | Business Fax        |                             |

Step 5: Read the privacy information and if you agree with the statement, 'I have read and agree to all of the above', tick the box and continue.

|                                                                    |                                                                                                    |                                                                                                    | Manage Companies 🗸 Settings 🗸                                                                                                    | Help v M v      |
|--------------------------------------------------------------------|----------------------------------------------------------------------------------------------------|----------------------------------------------------------------------------------------------------|----------------------------------------------------------------------------------------------------|-----------------|
| Home                                                               | City of Melbourne                                                                                                    |                                                                                                    |                                                                                                    |                 |
| City of<br>Melbourne                                               | REFERENCE DOCUMENTS                                                                                                    |                                                                                                    |                                                                                                    |                 |
| management and ar<br>business need to ac<br>If the personal inforr | worker directly related purpose. This information will be<br>cess this information (evaluation panel members etc.).<br>nation is not collected you will not be able to access the<br>pation is not collected you will not be able to access the<br>pation is not collected you will not be able to access the patient of the patient of th | be shared and disclosed to other members of the City of<br>It will not be disclosed to any other tenderer or extern | to set up your Zycus Supplier Network account for the purposes of tendering, co<br>of Melbourne Procurement team, relevant contract manager and other Council er<br>al party without your consent, unless required or authorised by law.<br>of Use of the ZSN. If you wish to access or alter any of the personal information y<br>u | mployees with a |

# Step 6: Fill in your company or sole trader details:

Go through each section and fill in the required details.

CompanyProvide your company or sole trader details and tax information.AddressProvide your company address, contact number and email address.

| Sustainable Procurement | These are questions around sustainable procurement practices. Ensure that you answer all questions with an asterisks* |
|-------------------------|----------------------------------------------------------------------------------------------------|
| Categorisation          | Select your business and service categories from the drop down menu.                                                  |
| Financial               | Provide your banking details.                                                                                         |

| me                |           | City of Melbourne                    |      |                                                       |        |
|-------------------|-----------|--------------------------------------|------|-------------------------------------------------------|--------|
| of Sume           | REFEREN   | CE DOCUMENTS                         |      | 00                                                    |        |
| Company *         | Address * | Sustainable Procuremen Categorisatio | n •  |                                                       |        |
| Company Details * |           | Global Supplier Identifier           | 8965 | Legal Name                                            | MELSMI |
|                   |           |                                      |      | Does your Service/Business require Insurance by Law ? |        |

- TIP: If you do not have an ABN, enter eleven zeros (i.e. 0000000000).

# Step 7: You will receive a confirmation email:

- Click **OK** on the **Success** pop up box.
- You will receive an email confirming your registration as a new supplier in our database.

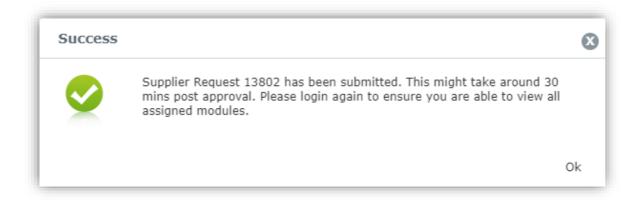

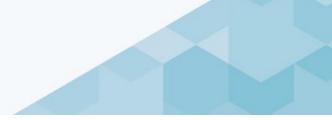

You will also receive an email confirmation.

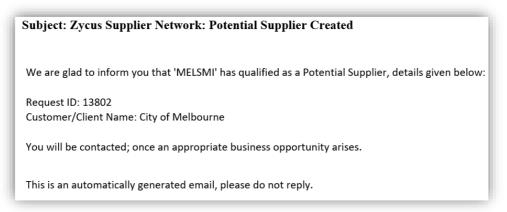

# **3. EXISTING SUPPLIERS**

# Logging into COMBUY

All registered suppliers can access COMBUY via the following URL: <u>https://zsn.zycus.com/zsp/guest/genericRegister/CIT553</u>

- TIP: We recommend that you save this URL to your bookmarks in your browser.

# Updating your profile

Step 1: Login to the COMBUY Supplier portal.

| Zycus Supplier Network |                                    |                               | English (US)                 |
|------------------------|------------------------------------|-------------------------------|------------------------------|
|                        |                                    |                               |                              |
|                        |                                    |                               |                              |
|                        |                                    |                               |                              |
|                        |                                    |                               |                              |
|                        |                                    | Zycus Network                 |                              |
|                        | NUMBER OF T                        | New User? Register            | Need help in signing up? ()) |
|                        | 200700                             | Email Address                 |                              |
| Existing User? Log-In  |                                    | Type your email address here  |                              |
| Email Address          |                                    | Password                      |                              |
| kedartest5@gmail.com   | Login with One Time Password (OTP) | Type password here            | ø                            |
| Password               | Login war one rane rassword (o'r)  | Confirm Password              |                              |
|                        | ø 🖌                                | Re-type password here         | ø                            |
|                        | Forgot Password                    | Please Answer                 |                              |
| Login                  |                                    | 9 + 0 =                       |                              |
|                        | AN INCOME.                         | I accept Terms and Conditions |                              |
|                        |                                    | Register                      |                              |
|                        |                                    |                               |                              |
|                        |                                    |                               |                              |

# Step 2: Click on City of Melbourne icon.

#### Step 3: Click on MY COMPANIES:

• Go to your company name and click on the **Edit** button.

|                      | YCUS                       |                   |                        |          | Manage Companies 🗸 | Settings v Help v M v |
|----------------------|----------------------------|-------------------|------------------------|----------|--------------------|-----------------------|
| Home                 |                            | City of Melbourne | 1                      | R        | 10                 |                       |
| City of<br>Melbourne | ACCOUNT                    |                   | DOCUMENTS<br>MY ALERTS |          |                    |                       |
|                      | GSID Company Name 🗘        | Created On 🛛 😂    | Last Edited On  🗘      | Status 🗘 | Created As         | Actions               |
|                      | 8965 MELSMI                | 03/06/2022        | 06/07/2022             | Active   | Operational        | Edit<br>View          |
|                      | Show 10 V Records Per Page |                   |                        |          |                    | Go to page 1          |

- Navigate to the left hand menu.
- Go through each section and fill in the details below:

| Company                 | Provide your company or sole trader details and tax information.                                                     |
|-------------------------|----------------------------------------------------------------------------------------------------|
| Address                 | Provide your company address, contact number and email address.                                                      |
| Sustainable Procurement | These are questions around sustainable procurement practices. Ensure that you answer all questions with an asterisk* |
| Categorisation          | Select your business and service categories from the drop down menu.                                                 |
| Financial               | Provide your banking details.                                                                                        |

• Click Submit.

|                         | City of Melbourne                              |                 |                  |               |                   |                |                |          |         |
|-------------------------|------------------------------------------------|-----------------|------------------|---------------|-------------------|----------------|----------------|----------|---------|
|                         | ACCOUNT EVENTS                                 | CONTRACTS       |                  | CUMENTS       |                   |                |                |          |         |
|                         | MY REQUESTS MY COMPAN                          | VIES CO         | MPLETED REQUESTS | MY ALERTS     |                   |                |                |          |         |
| Supplier request '13816 | ' has been submitted and has been moved to 'Co | mpleted Request |                  |               |                   |                |                |          |         |
|                         |                                                |                 |                  |               |                   |                |                |          |         |
| quest Number 🗠          | Company Name 🚓                                 | GSID            | Request Type     | Supplier Type | Business Location | Requested On 🗇 | Elapsed Time 👙 | Status 🗇 | Actions |

• A confirmation message will appear. You will also receive an email notification once approved.

# Adding a new company contact

Step 1: Navigate to Address section:

- Click on Address.
- Go to Showing Contact Details for All Locations.
- Click on Add New.

| For Address *   |   | Contact Type *          |        |
|-----------------|---|-------------------------|--------|
| Select          | ~ | Contact Type            | ~      |
| First Name *    |   | Middle Name             |        |
| First Name      |   | Middle Name             |        |
| Last Name *     |   | Title *                 |        |
| Last Name       |   | Title                   |        |
| Email *         |   | Phone Number *          |        |
| Email           |   | Phone Number            |        |
| Phone Extension |   | Cell Number             |        |
| Phone Extension |   | Cell Number             |        |
| Fax             |   | Fax Extension           |        |
| Fax             |   | Fax Extension           |        |
| Time Zone       |   | Base language           |        |
| Time Zone       | ~ | Base language           | $\vee$ |
| Date Format     |   | Number Format           |        |
| Date Format     | ~ | Number Format           | ~      |
| Currency        |   | Supplier Portal Access? |        |
| Currency        | ~ | Yes O No                |        |
|                 |   |                         |        |

# Step 2: Complete the form:

- Fill in the pop up **Contact Details** form then click **Save.**
- You will see the contact in the Showing Contact Details for All Locations section.
- Complete all of the details marked with an asterisks\* next to the field.
- Scroll down to Modules assigned and select all modules.
- Go to Supplier portal access?
- Select Yes.
- Click on **Save** button (bottom right-hand corner).

# Setting up your COMBUY dashboard

When you login you will arrive at the Home dashboard (see the house icon). Key features:

- List of organisations on the left side bar you will see the organisations you are registered with who currently use Zycus.
- Card libraries allows you to customise your home dashboard.
- Drag and drop to customise your dashboard.

- TIP: Add 'Sourcing Events' to see all City of Melbourne quote requests.

|               |                                                         |                                                                                                    | Manage Companies v Settings v Help v M v           |
|---------------|---------------------------------------------------------|----------------------------------------------------------------------------------------------------|----------------------------------------------------|
| A Customers V |                                                         |                                                                                                    |                                                    |
| Home          | Pending Tasks(0) You do not have any in                 | con plete tasks at this moment                                                                          | $\overline{}$                                      |
|               | 🖂 Card Libraries                                        |                                                                                                    | Add New Card 🗸                                     |
|               | Supplier Requests                                       | Sourcing Events                                                                                         | Connect As Potential Supplier<br>Supplier Requests |
|               | MELSMI APPROVED<br>OSID Requested On<br>8965 03/06/2022 | Test - WD - New Plants for CH1 OPEN<br>Customer Event Id Event Type<br>City of Melbourne 1213449329 RFQ | Alerts<br>Op<br>07. Sourcing Events                |
|               |                                                         | Change expertise CLOSED<br>Customer Event Id Event Type<br>City of Melbourne 1213410529 RFQ             | Open Date<br>03/06/2022 04:19 PM                   |
|               |                                                         | Carbon Offsets Procurement CLOSOD<br>Customer Event Id Event Type<br>City of Melbourne 1213098329 RFQ   | Open Date<br>06/05/2022 04:00 PM                   |
|               |                                                         | 10 of 11 records                                                                                        | View more                                          |
|               | Connect As Potential Supplier                           | Contracts                                                                                               | 1                                                  |
|               |                                                         |                                                                                                    |                                                    |

# 4. MANAGING QUOTE REQUESTS

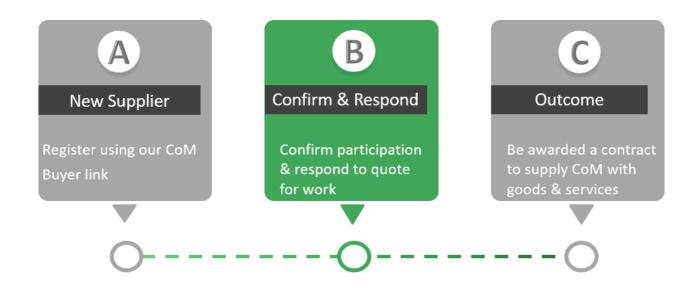

# Confirm and respond to a request for quote (RFQ)

In COMBUY, quote requests are known as sourcing events.

#### Step 1: Go to the Sourcing Events page:

#### **Option 1 - Home page**

- From the Home page, go to the
   Add New Card drop-down button and select Sourcing Events.
- Select the quote request.

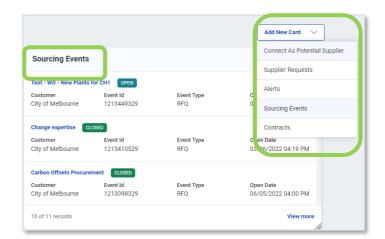

#### **Option 2 - City of Melbourne Page**

- From the Home page click on **City of Melbourne**.
- Search by scrolling or by entering in the **Event ID** (found in your RFQ notification email), Event/RFQ Name or Owner (the Buyer).
- Click on the **Event** button to be taken to the quote terms and conditions.

• To download the terms and conditions click on the download button.

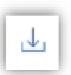

- Click Accept to accept the terms and conditions.
- If you click **Reject** you will be unable to provide a quote.

| Home                | Home • My Events • Confirm Participation<br>← Sourcing & Installation        |                     | n Faulkner Park(1215910597) (Event Open) |          | Event closing in<br>3 5 6 14<br>Day hours minutes seconds |  |
|---------------------|------------------------------------------------------------------------------|---------------------|------------------------------------------|----------|-----------------------------------------------------------|--|
| City of<br>elbourne | Accept Terms and Conditions                                                  | Confirm Participati | on Submit Response                       |          | RFQ Details (3) eForum (0)                                |  |
|                     | D By accepting, you confirm that you have read and u<br>Terms and Conditions | nderstand the Term  | s and Conditions.                        |          |                                                           |  |
|                     | Conditions of Quoting.DOCX                                                   | <u></u>             | Consultancy Agreement RFQ.DOCX           | <u>↓</u> |                                                           |  |
|                     | Reject Accept                                                                |                     | Reject Accept                            |          |                                                           |  |

#### Step 2: Read information, confirm or decline the request:

- Read the **terms and conditions**.
- Click Accept to accept the terms and conditions.
- The quote request details will open.
- Take note of the *Closing Date* for a quote submission.
- Review the requirements section by clicking on the **plus symbol** in each of the three sections.
- Confirm or decline your participation in the quote request process.

# COMBUY supplier user guide

|                                     | you confirm that you have read and understand th | Time and Condition                                           |   |                               |
|-------------------------------------|--------------------------------------------------|--------------------------------------------------------------|---|-------------------------------|
| Terms and Cond                      |                                                  | e terms and Conditions.                                      |   |                               |
| Conditions of p                     | roviding a quote to CoM.pdf                      | Conditions of providing the service under this quotation.pdf | 2 |                               |
| Accepted                            |                                                  | Accepted                                                     |   |                               |
| RFO Details (Sec                    | ctions: 3   Items: 2   Questions: 7)             |                                                              |   |                               |
| 1 Instructions                      |                                                  |                                                              |   | (Questions: 0   Items: 0) 🗸 🗸 |
|                                     |                                                  |                                                              |   | (Questions: 6   Items: 0) 👳   |
| 2 Requirements                      |                                                  |                                                              |   | (duestions, o fitterns, o)    |
| 2 Requirements<br>3 Pricing Details |                                                  |                                                              |   | (Questions: 1   Items: 2) ~   |
|                                     |                                                  |                                                              |   |                               |

• Click **OK** on the Success pop up window.

| joi j  |                                    |                             |                       |                 |                     |                                     | RFQ Details | 😰 eForum 🔘                    |                              |
|--------|------------------------------------|-----------------------------|-----------------------|-----------------|---------------------|-------------------------------------|-------------|-------------------------------|------------------------------|
| ity of |                                    | Accept Terms and Conditions | Confirm Participation | Submit Response |                     |                                     |             |                               |                              |
|        | HI Joe, this is the RFQ we spoke a | about yesterday             |                       |                 |                     |                                     |             |                               |                              |
| Re     | esponse Status                     |                             |                       |                 |                     |                                     |             |                               |                              |
| Bic    | dding Currency * AUD - Austral     | lian Dollar 🗸               |                       |                 |                     |                                     |             |                               |                              |
| Вк     | dding Currency * AUD - Austral     | lian Dollar 🗸               | Status                |                 | Туре                | Response Submission Status          |             | Mandatory                     | Optional                     |
| Bic    | AUD - Austral                      | lian Dollar 🗸               | Status                |                 | Type<br>Non pricing | Response Submission Status<br>Ready |             | Mandatory<br>0<br>(out of 0 ) | Optional<br>0<br>(out of 0 ) |
| Bic    | AUD - Austral                      | lian Dollar \vee            |                       |                 |                     |                                     |             | 0                             | 0                            |

# Step 3: Instructions:

- Read the instructions section to understand what is required.
- If the buyer has attached any document relevant to the quote, you will find these in the **Buyers attachment** button.

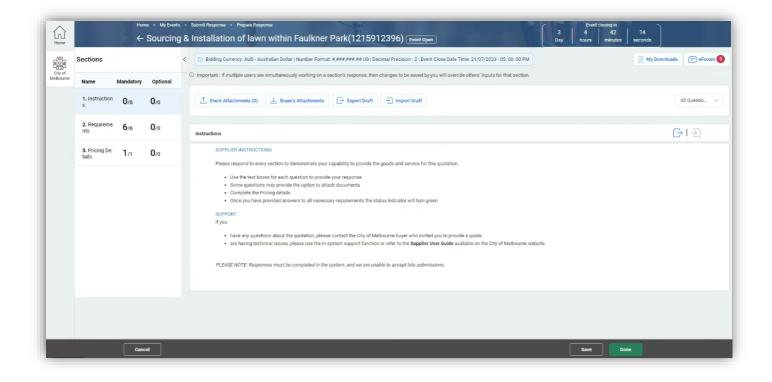

# Step 3: Respond to the Requirement questions:

- Fill in your response to each section (stay within the 2000 character limit).
- When you are finished, click **Save** and then **OK** or move onto the next section.

#### Step 4: Add in pricing details:

- Fill in your response to each section (stay within the 2000 character limit).
- When you are finished, click **Save** and **Done**.
- Scroll down and click **Done** on bottom right hand corner.

#### Step 5: Attach relevant documents:

- Go to the **Event Attachments** button.
- Upload any relevant documents to support your quote.

| ections               |             | 1        | ( O Bio                                  | Iding Currency: AUD - Au    | istralian Dollar   Number Forn | nat: #,###,###.## US   De  | ecimal Precision : 2   Ever | nt Close Date Time: 21/07/20               | 023 - 05: 00: 00 PM   |                    |        | My Downloads 😑 eForum |
|-----------------------|-------------|----------|------------------------------------------|-----------------------------|--------------------------------|----------------------------|-----------------------------|--------------------------------------------|-----------------------|--------------------|--------|-----------------------|
| lame                  | Mandatory   | Optional | ① Import                                 | ant : If multiple users are | a simultaneously working on    | a section's response, ther | changes to be saved by      | you will override others' inp              | uts for that section. |                    |        |                       |
| I. Instruction        | 0/0         | 0/0      | 1                                        | Event Attachments (0)       | ↓ Buyer's Attachments          | s 🕞 Export Draft           | ->>> Import Draft           |                                            |                       |                    |        | All Questio           |
| 2. Requireme<br>Its   | 6/6         | 0/0      | Pricing                                  | Details                     |                                |                            |                             |                                            |                       |                    |        |                       |
| 8. Pricing De<br>ails | <b>1</b> /1 | 0/0      | 3.1 * Please respond to all items listed |                             |                                |                            |                             |                                            |                       | cel 🖹 Export Excel |        |                       |
|                       |             |          |                                          | Item Information            |                                |                            |                             | Baseline Costs [AUD-<br>Australian Dollar] | Demand Informa        | tion               |        |                       |
|                       |             |          |                                          | Attachment(s)               | Item No.                       | Item Name                  | Item Description            | Target Price                               | Price Type            | Est Qty            | Qty    | UOM                   |
|                       |             |          |                                          | @ Ofile(s)                  | 1                              | Lawn                       | Type of lawn                |                                            | Bulk                  | 1.00               | 100.00 | SQM                   |
|                       |             |          |                                          | Ø 0 file(s)                 | 2                              | Labour                     | Installation Cost           |                                            | Bulk                  | 1.00               | 86.00  | HRS                   |
|                       |             |          |                                          | Show records 5              | ~                              |                            | C                           | 0 1 0                                      | Ð                     |                    |        | Go to page 1          |

- To finish click on **Done** at bottom right hand side of screen.
- You will arrive back to the **Response Status** screen.
- Click on **Submit** (bottom right hand corner).

| ponse Status                                                                                                    | •                                                | •                                       |                 |                            | RFQ Details 🔋 eForum 🧕 |          |
|----------------------------------------------------------------------------------------------------|--------------------------------------------------|-----------------------------------------|-----------------|----------------------------|------------------------|----------|
| ADD-Australian Dolar       Status       Type       Response Submission Status       Mandatory       Optional         1. Instructions       Open       Non pricing       Ready       0       0       0       0       0       0       0       0       0       0       0       0       0       0       0       0       0       0       0       0       0       0       0       0       0       0       0       0       0       0       0       0       0       0       0       0       0       0       0       0       0       0       0       0       0       0       0       0       0       0       0       0       0       0       0       0       0       0       0       0       0       0       0       0       0       0       0       0       0       0       0       0       0       0       0       0       0       0       0       0       0       0       0       0       0       0       0       0       0       0       0       0       0       0       0       0       0       0       0       0       0       0                                                                                                    | Accept Tem                                       | is and Conditions Confirm Participation | Submit Response |                            |                        |          |
| Section Name         Status         Type         Response Submission Status         Mandatory         Optional           1. Instructions         Open         Nen pricing         Ready         0         0         0         0         0         0         0         0         0         0         0         0         0         0         0         0         0         0         0         0         0         0         0         0         0         0         0         0         0         0         0         0         0         0         0         0         0         0         0         0         0         0         0         0         0         0         0         0         0         0         0         0         0         0         0         0         0         0         0         0         0         0         0         0         0         0         0         0         0         0         0         0         0         0         0         0         0         0         0         0         0         0         0         0         0         0         0         0         0         0         0 | II Joe, this is the RFQ we spoke about yesterday |                                         |                 |                            |                        |          |
| ADD-Australian Dolar       Status       Type       Response Submission Status       Mandatory       Optional         1. Instructions       Open       Non pricing       Ready       0       0       0       0       0       0       0       0       0       0       0       0       0       0       0       0       0       0       0       0       0       0       0       0       0       0       0       0       0       0       0       0       0       0       0       0       0       0       0       0       0       0       0       0       0       0       0       0       0       0       0       0       0       0       0       0       0       0       0       0       0       0       0       0       0       0       0       0       0       0       0       0       0       0       0       0       0       0       0       0       0       0       0       0       0       0       0       0       0       0       0       0       0       0       0       0       0       0       0       0       0       0                                                                                                    | ponse Status                                     |                                         |                 |                            |                        |          |
| Instructions         Open         Nenpricing         Ready         0<br>(suit of 0)         0<br>(suit of 0)           2. Requirements         Open         Nenpricing         Ready         6<br>(suit of 0)         0<br>(suit of 0)           3. Pricing Details         Open         Pricing         Ready         1         0                                                                                                    | AUD - Australian Dollar 🗸 🗸                      |                                         |                 |                            |                        |          |
| Copen         Non pricing         Ready<br>Ready         6<br>(out of 0)         0<br>(out of 0)           3. Pricing Details         Open         Pricing         Ready         1         0                                                                                                    | Section Name                                     | Status                                  | Туре            | Response Submission Status | Mandatory              | Optional |
| S. Pricing Details         Open         Pricing         Ready         1         0                                                                                                    | 1. Instructions                                  | Open                                    | Non pricing     | Ready                      |                        |          |
|                                                                                                    | 2. Requirements                                  | Open                                    | Non pricing     | Ready                      |                        |          |
|                                                                                                    | 3. Pricing Details                               | Open                                    | Pricing         | Ready                      |                        |          |
|                                                                                                    |                                                  |                                         |                 |                            |                        |          |
|                                                                                                    |                                                  |                                         |                 |                            |                        |          |
|                                                                                                    |                                                  |                                         |                 |                            |                        |          |
|                                                                                                    | Cancel                                           |                                         |                 |                            | Submit                 |          |

#### Step 5: Submit your response:

- Check you have completed all the required sections using the **Supplier Checklist**.
- Click on **Go** to submit your response.
- You will receive a confirmation email from Zycus.

| The 1                                    | response for the event Test - WD - New Plants for CH1 : 1213449329 has been submitted successfully.                                                                                                    |
|------------------------------------------|----------------------------------------------------------------------------------------------------|
| For c<br>Supp<br>telep<br>North<br>Inter | US TECHNICAL SUPPORT<br>ontact information and assistance with the use of our Zycus iSource application please contact our Technical<br>ort by clicking the Technical Support link on <u>https://zsn.zycus.com</u> or call the helpline numbers below for<br>honic assistance.<br>n America Toll Free: +1 800-409-3507   +1 866-363-6625<br>national Toll Free: 00-800-9928-7111   00-800-9928-7000<br>ralia Toll Free: 1800-442-793   1800-517-123 |
|                                          | rds,<br>nical Support Team<br>s Supplier Network                                                                                                    |

#### Step 6: Recalling a response (optional):

- If you are no longer able to undertake the work or you need to change your response, you can go back to the quote request and click **Recall Response.**
- A warning pop-up window will appear. Click **OK** to continue.

 $\mathbf{Y}^{-}$  TIP: We recommend you contact the buyer by email or phone to advise them of the recall.

NOTE: You will need resubmit your response before the close date.

#### **Quote outcome**

The City of Melbourne buyer undertakes an evaluation of all suppliers who have submitted a quotation. This includes:

- Evaluating your quote response against the requirement questions and pricing table.
- Comparing all quote responses received.
- Selecting the preferred supplier for the provision of goods, services or works based on the criteria.

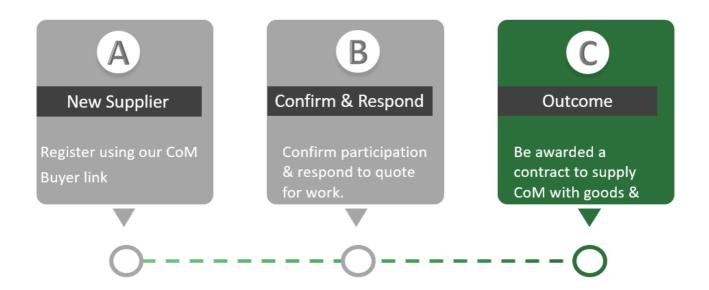

# A successful bid

- If you have been successful in winning the work, you will be sent an award letter with the details.
- You will be emailed a Purchase Order and then you can commence work as agreed with the branch buyer.

#### An unsuccessful bid

You will receive letter from the buyer to advise you if you are not successful.

# **SUPPORT**

Information on COMBUY and City of Melbourne procurement are available for you on the City of Melbourne website:

Melbourne.vic.gov.au > Business > Do Business with Us > Do business with us

# For all technical support questions contact:

Technical Zycus support (toll free) 1800 442 793.